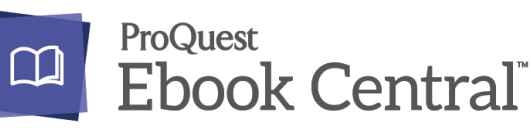

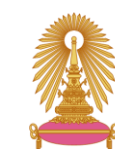

# สำนักงานวิทยทรัพยากร OFFICE OF ACADEMIC RESOURCES

Proquest Ebook Central is a database of electronic books (E-Book) of ProQuest company provides academic books from a variety of leading publishers around the world. Covering interdisciplinary subject with more than 1M eBooks, 750+ publishers and 1,500 imprints in the database. Proquest Ebook Central database can use on both computers. Mobile and tablet

### **Access ProQuest Ebook Central database**

Go to<https://www.car.chula.ac.th/curef.php> then click on Proquest Ebook. The screen will show as picture below.

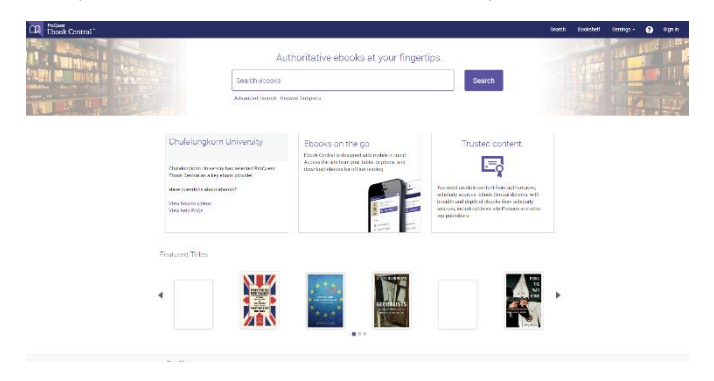

## **Information search**

1 . Basic Search: Enter keywords or phrases, in search box, then click search to search eBooks.

Authoritative ebooks at your fingertips.

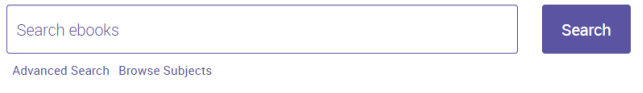

2. Advance Search: go to Advance Search. The screen will

show as picture below.

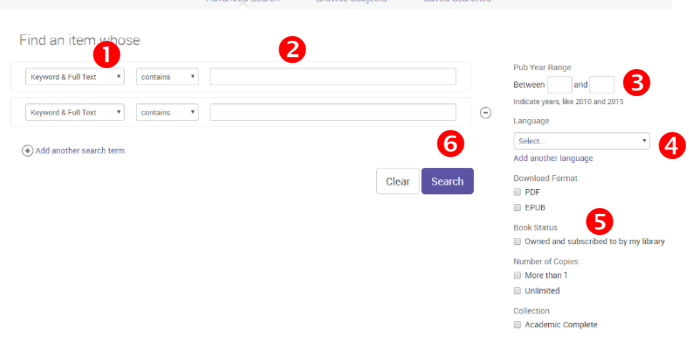

 Select search term such as title, author, publisher, ISBN, and subject heading etc.

- **2** Enter keywords or phrases for search eBooks.
- Select publication years
- Select langue
- **O** Download format
- **O** Click Search to search the eBooks

3. Browse Subjects: go to Browse Subject The screen will

#### show as picture below.

All Searches .<br>Soarchas Thie Saved Search

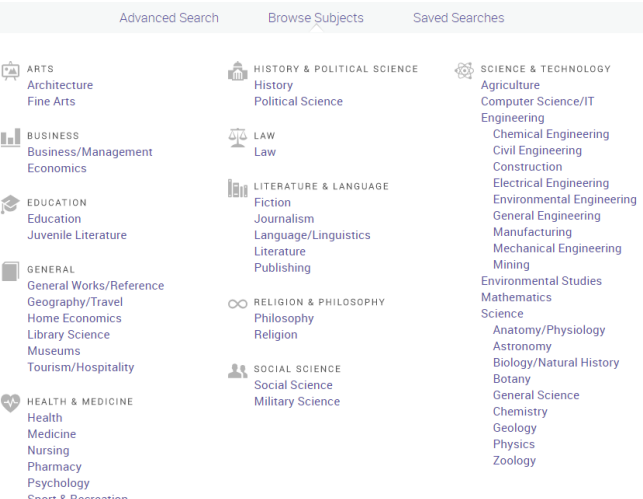

4. Save Searches: Click on the symbol  $\left| \mathcal{Q} \right|$  for search keywords in save search or searches this session again.

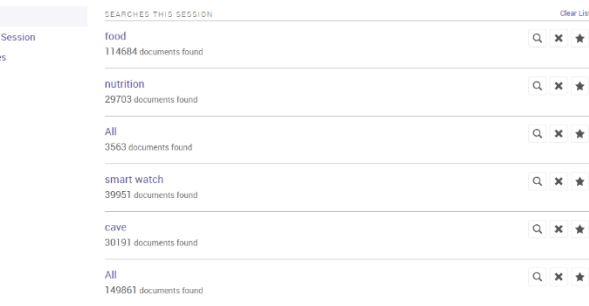

# **Search Result**

The search result screen will show as picture below.

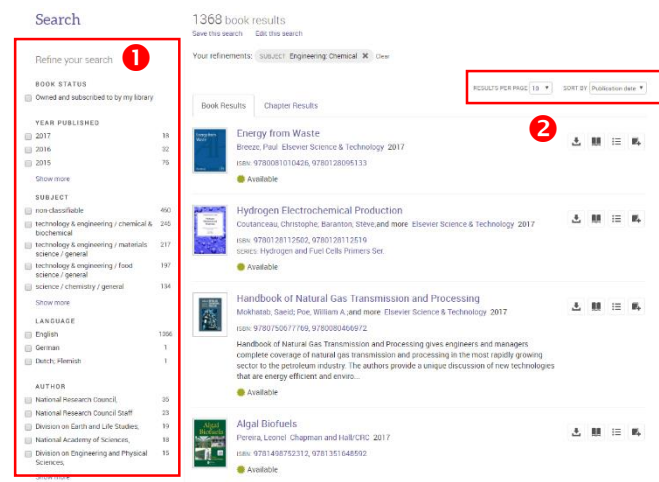

Refine your search by select year published, subject, language and author.

**2** Results per page and Sort search result by relevance, publication date, title, contributors and publisher. When go to the main page of eBook, the screen will show as picture below

#### Energy from Waste Availahility **III** Online Readin Full Download<br>Check out this book  $10<sup>1</sup>$ jes remaining for PD **Q** PDF Che inergy from Was<br>ndustrial waste  $\bullet$ ❸ able of Con ages 1 to 10<br>p Inno-3, 10 pages ค Pages 11 to 20 ages:21 to 30 .<br>1985 31 to 40<br>1433 10 pages ages 41 to 50 ages: 51 to 60 jes.61 to 70

**O** Information of eBook

**2** Table of Contents of eBook, click **In Read Online** for read eBook via online and click  $\Box$  Download PDF for download eBook in PDF format.

- **O** Toolbar of eBook
- Click  $\mathbb{F}_4$  Add to My for add eBook to my bookshelf. This function must be login before using.
- click  $\mathcal O$  share Link to Book to share e-book.
- click □ cite Book to export citation.

# **Read eBook via online**

When click Read Online, the screen will show as picture

below.

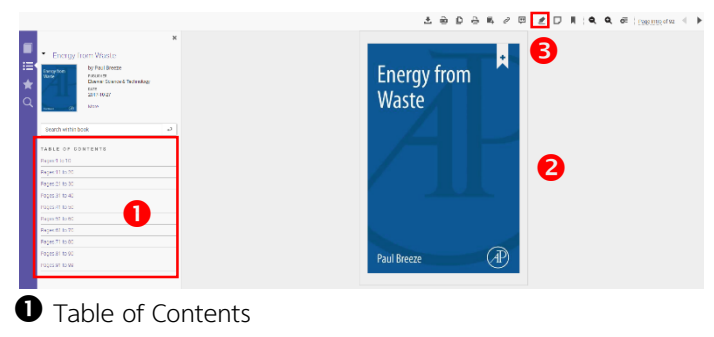

**2** EBook Content

**8** Click **for highlight the text in eBook. When you** 

highlight at texts, it will show  $\mathbf{p} \cdot \mathbf{r} \cdot \mathbf{p}$  for select the

color of highlight. This function must be login before using.

## **Download eBook**

You can choose to download eBook by download the entire book or chapter. Which offline reading must be read through Adobe Digital Editions only. Click **L** (Download Book) and sign in, the screen will show as picture. below.

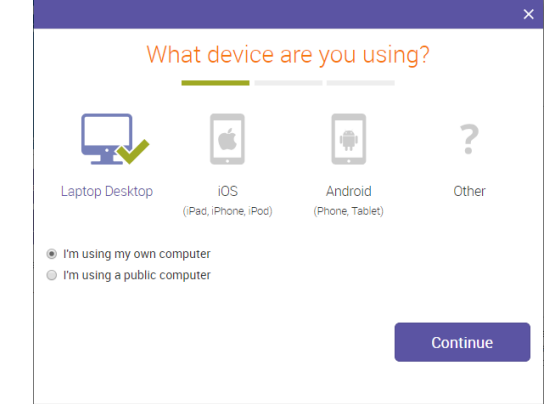

Select the device, then click Continue.

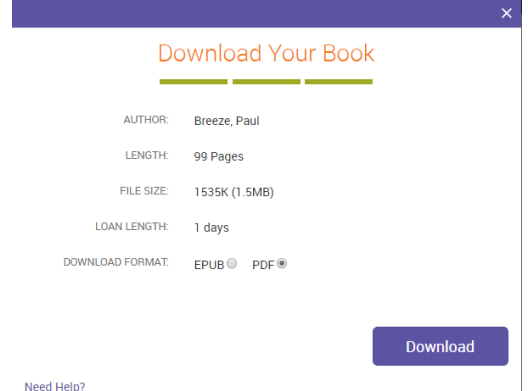

Select the file format, then click Download

By Chanchanit Ketnoi, Research Support Services, Office of Academic Resources, Chulalongkorn University, Issue 1, June 2019